# **Dialogic.**

# **Dialogic® 2000 Media Gateway Series Installation and Configuration Note**

**for Microsoft® Lync 2010** 

July 2011 05-2696-002

**www.dialogic.com** 

# **Copyright and Legal Notice**

Copyright © 2010-2011 Dialogic Inc. All Rights Reserved. You may not reproduce this document in whole or in part without permission in writing from Dialogic Inc. at the address provided below.

All contents of this document are furnished for informational use only and are subject to change without notice and do not represent a commitment on the part of Dialogic Inc. and its affiliates or subsidiaries ("Dialogic"). Reasonable effort is made to ensure the accuracy of the information contained in the document. However, Dialogic does not warrant the accuracy of this information and cannot accept responsibility for errors, inaccuracies or omissions that may be contained in this document.

INFORMATION IN THIS DOCUMENT IS PROVIDED IN CONNECTION WITH DIALOGIC® PRODUCTS. NO LICENSE, EXPRESS OR IMPLIED, BY ESTOPPEL OR OTHERWISE, TO ANY INTELLECTUAL PROPERTY RIGHTS IS GRANTED BY THIS DOCUMENT. EXCEPT AS PROVIDED IN A SIGNED AGREEMENT BETWEEN YOU AND DIALOGIC, DIALOGIC ASSUMES NO LIABILITY WHATSOEVER, AND DIALOGIC DISCLAIMS ANY EXPRESS OR IMPLIED WARRANTY, RELATING TO SALE AND/OR USE OF DIALOGIC PRODUCTS INCLUDING LIABILITY OR WARRANTIES RELATING TO FITNESS FOR A PARTICULAR PURPOSE, MERCHANTABILITY, OR INFRINGEMENT OF ANY INTELLECTUAL PROPERTY RIGHT OF A THIRD PARTY. Dialogic products are not intended for use in certain safety-affecting situations. Please see http://www.dialogic.com/about/legal.htm for more details.

Due to differing national regulations and approval requirements, certain Dialogic products may be suitable for use only in specific countries, and thus may not function properly in other countries. You are responsible for ensuring that your use of such products occurs only in the countries where such use is suitable. For information on specific products, contact Dialogic Inc. at the address indicated below or on the web at www.dialogic.com.

It is possible that the use or implementation of any one of the concepts, applications, or ideas described in this document, in marketing collateral produced by or on web pages maintained by Dialogic may infringe one or more patents or other intellectual property rights owned by third parties. Dialogic does not provide any intellectual property licenses with the sale of Dialogic products other than a license to use such product in accordance with intellectual property owned or validly licensed by Dialogic and no such licenses are provided except pursuant to a signed agreement with Dialogic. More detailed information about such intellectual property is available from Dialogic's legal department at 926 Rock Avenue, San Jose, California 95131 USA. **Dialogic encourages all users of its products to procure all necessary intellectual property licenses required to implement any concepts or applications and does not condone or encourage any intellectual property infringement and disclaims any responsibility related thereto. These intellectual property licenses may differ from country to country and it is the responsibility of those who develop the concepts or applications to be aware of and comply with different national license requirements.**

Dialogic, Dialogic Pro, Dialogic Blue, Veraz, Brooktrout, Diva, Diva ISDN, Making Innovation Thrive, Video is the New Voice, Diastar, Cantata, TruFax, SwitchKit, SnowShore, Eicon, Eiconcard, NMS Communications, NMS (stylized), SIPcontrol, Exnet, EXS, Vision, PowerMedia, PacketMedia, BorderNet, inCloud9, I-Gate, ControlSwitch, NaturalAccess, NaturalCallControl, NaturalConference, NaturalFax and Shiva, among others as well as related logos, are either registered trademarks or trademarks of Dialogic Inc. and its affiliates or subsidiaries. Dialogic's trademarks may be used publicly only with permission from Dialogic. Such permission may only be granted by Dialogic's legal department at 926 Rock Avenue, San Jose, California 95131 USA. Any authorized use of Dialogic's trademarks will be subject to full respect of the trademark guidelines published by Dialogic from time to time and any use of Dialogic's trademarks requires proper acknowledgement.

Microsoft is a registered trademark of Microsoft Corporation in the United States and/or other countries. Other names of actual companies and products mentioned herein are the trademarks of their respective owners.

This document discusses one or more open source products, systems and/or releases. Dialogic is not responsible for your decision to use open source in connection with Dialogic products (including without limitation those referred to herein), nor is Dialogic responsible for any present or future effects such usage might have, including without limitation effects on your products, your business, or your intellectual property rights.

 $\overline{2}$ 

# **1. Scope**

This document is intended to detail a typical installation and configuration of Dialogic® 2000 Media Gateway Series (DMG2000) when used to interface between a PBX or Central Office and Microsoft<sup>®</sup> Lync 2010.

# **2. Gateway Configuration Details**

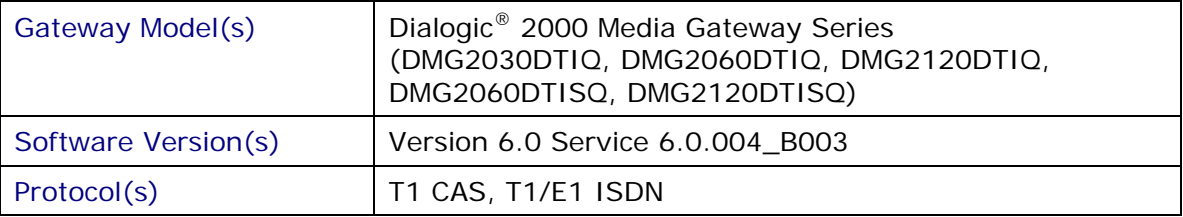

# **2.1 System Diagram**

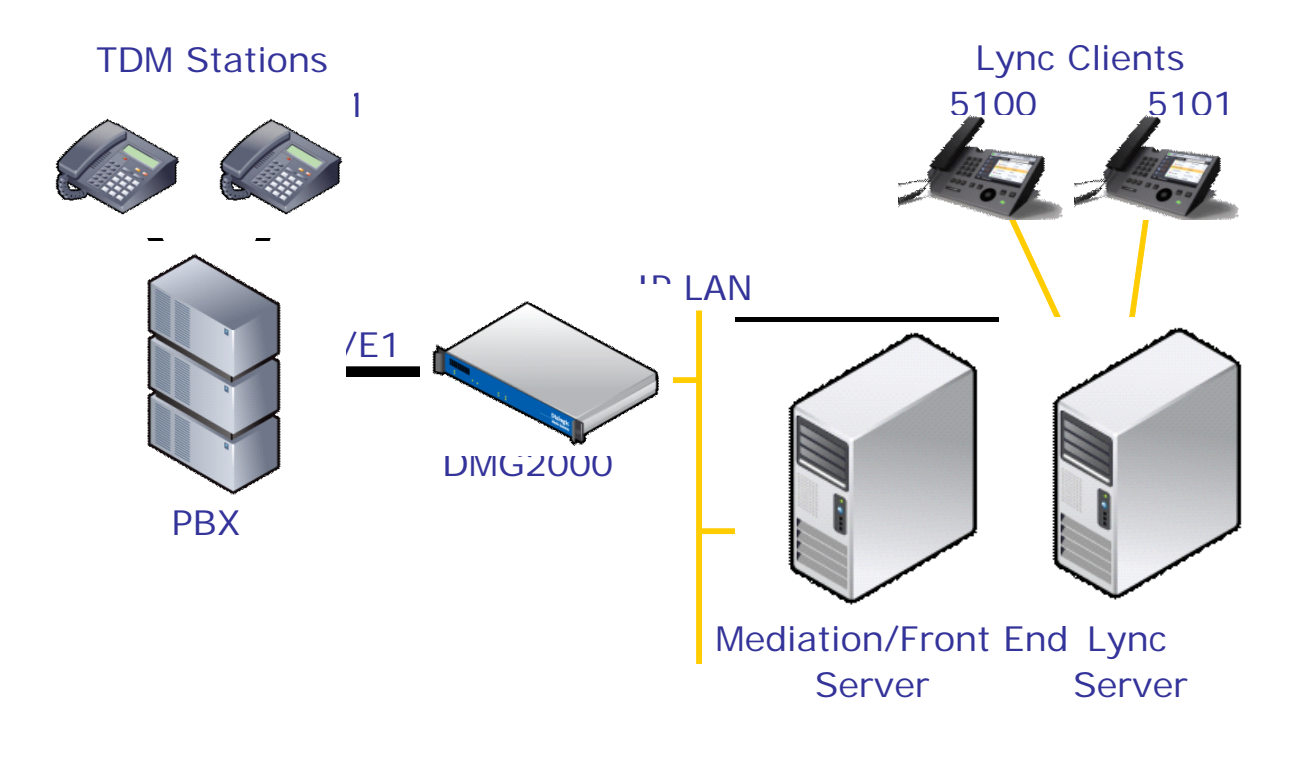

# **3. Prerequisites**

#### **3.1 Trunk Prerequisites**

The T1 or E1 trunk must be configured for T1 (NI2, QSIG, 5ESS or DMS protocols) or E1 (Euro ISDN or QSIG protocols).

If connecting to a PBX, refer to the Unified Messaging Integration Notes for guidance at: http://www.dialogic.com/support/helpweb/mg/iw1904.aspx

For more information on PBX programming, refer to: http://www.dialogic.com/solutions/unified-communications/microsoft-pbx-interop-and-configguides.aspx

#### **3.1.1 Cabling Requirements**

Cabling for ISDN connections must be CAT5e or better. Standard voice quality cable will not provide optimum signal quality, and will cause the gateway to experience problems establishing a connection on the D-Channel.

If connecting the gateway directly to the PBX, it may be necessary to use a T1 crossover cable (Pin 1 is connected to Pin 4 and Pin 2 is connected to Pin 5). This is dependent on the PBX type to which the gateway is being connected, so if after connecting the gateway to the PBX the Alarm light on the front of the gateway remains "Red", try using the crossover cable.

#### **3.2 Gateway Prerequisites**

The DMG2000 must be installed with Version 6.0.SU6.0.004\_B003.

## **4. Summary of Limitations**

No limitations noted as of the last update to this document.

## **5. Gateway Setup Notes**

#### **5.1 Initial Setup**

There are two options for performing the initial configuration of the DMG2000 – serial or IP. It is recommended that serial be used.

During the initial setup of the DMG2000, you will be setting the following parameters:

• Assign the gateway a unique IP address, subnet mask and IP network gateway address (if the latter is required).

4

- Configure the gateway to use the SIP VoIP protocol.
- Set the Line Mode to T1 or E1.
- Set the Protocol to match your trunk setting.

#### **Connecting to Console Port**

#### **Serial:**

Connect to the COM 2 port on the DMG2000 using an appropriate program, such as HyperTerminal.

The serial port configuration is:

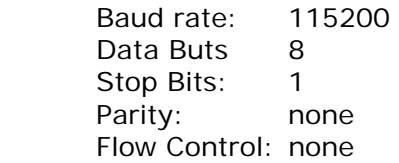

#### **Serial Port Pin Out**

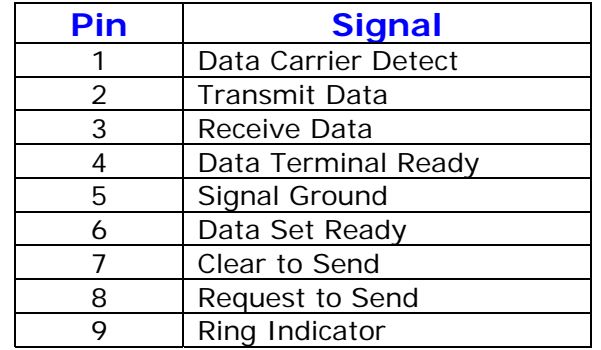

#### **Ethernet:**

Default DMG2000 IP address: **10.12.13.74**

Change the IP address of your computer to be in the same subnet as the default. Telnet into the DMG2000 and then follow the commands noted below:

#### **Running QuickCFG**

Press Enter key until you get to the "PIMG" prompt. Follow the steps below and modify the settings in **red** to match your environment. The values in **bold** are what you will be entering.

```
PIMG> pwd
Enter Password: IpodAdmin
Admin level accepted. 
PIMG-admin> quickcfg 
LAN 1 IP Address[10.12.13.74] : (Enter new IP Address that matches 
gateway IP address entered in Mediation server) 
LAN 1 Subnet Mask[255.255.255.0] : (Enter new Subnet Mask) 
LAN 1 Default Network Gateway Address[10.2.2.5] : (Enter new Default 
Network Gateway Address) 
LAN 2 IP Address[10.2.2.2] : 
LAN 2 Subnet Mask[255.255.255.0] : 
Select Line Mode ... 
  Valid entries: 
     1. T1 
     2. E1 
Enter Number for Line Mode Selection [T1] : 1
Select Protocol ... 
  Valid entries: 
     1. CAS - Loop Start 
     2. CAS - Ground Start 
     3. CAS - E&M Immediate 
     4. CAS - E&M Delay 
     5. CAS - E&M Wink 
     6. ISDN - QSIG 
     7. ISDN - NI-2 
     8. ISDN - 5ESS 
     9. ISDN - DMS-100 
Enter Number for Protocol Selection [ISDN - NI-2] : 6
Saving parameters now... 
Parameters successfully configured! 
******* Restart Required ******* (Type 'restart') 
PIMG-admin> restart 
rebooting...
```
# **5.2 Final Web Configuration**

Once the initial configuration is complete and the DMG2000 has been reset, it is necessary to log into the web interface by browsing to the IP address of the DMG2000 using "admin" as the user and using the gateway password ("IpodAdmin" is the default).

#### **Sample Configuration files**

Download available at: http://www.dialogic.com/~/media/microsoftuc/DMG2000\_Lync\_Config.zip

- There are two sample configuration files for adjusting gateway parameters to enable interoperability with Microsoft® Lync 2010 specific settings. The "**DMG2000 Lync Config u-law.ini**" file, among other functions, will set up the codec to be G.711 uLaw for use in North America and other areas that use uLaw. The "**DMG2000 Lync Config a-law.ini**" file, among other functions, will set up the codec to be G.711 aLaw for use in Europe and other regions that use aLaw. In addition to changing the default settings, these files also contain some sample Dial Plan configurations to provide a starting point for configuration the E.164 phone number conversions.
- To import one of these files into the DMG2000, use the Import/Export page on the DMG2000 web interface. Select **IMPORT** and browse to reach the desired ".ini" file to import.

#### **Setting T1 / E1 Parameters**

Line Encoding and Framing

It is necessary to ensure that the Line Encoding and Framing match those of the T1 or E1 line coming from the PBX or Central Office.

#### ISDN Protocol

Since ISDN protocols are not necessarily symmetric protocol it is necessary to determine which device (PBX or Gateway) is going to function as the Network side of the protocol. It is recommended that if the PBX can support Network side that it be configured as Network in which case the gateway needs to be configured as Terminal. Setting the Protocol side is done by changing the "Telephony Port Interface Side" to the setting you want the gateway to function.

# **Setting Line Encoding, Framing, and ISDN Protocol**

Navigate to the **TDM > T1/E1** page.

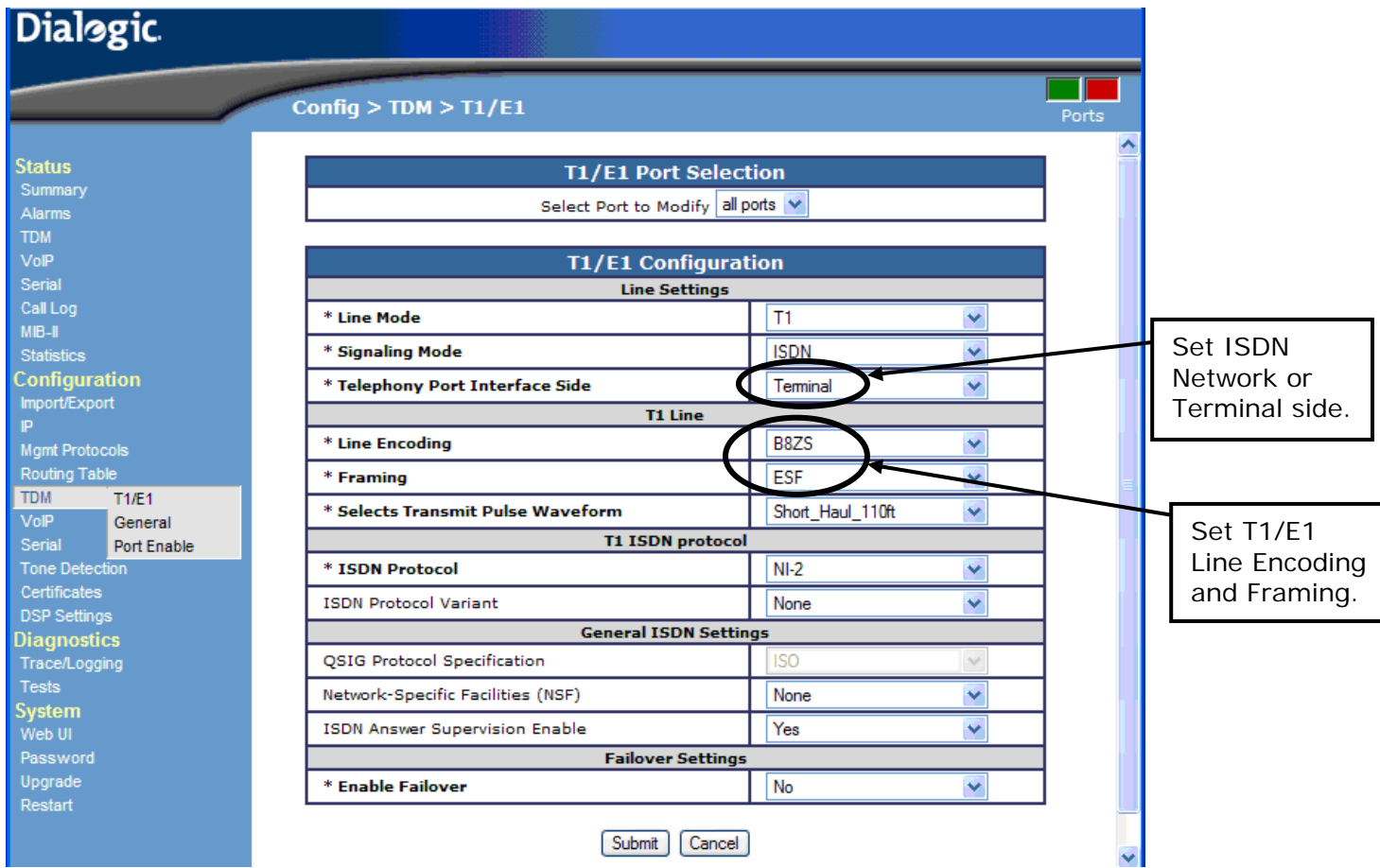

# **Setting PCM Coding for TDM**

Navigate to the **TDM > General** page.

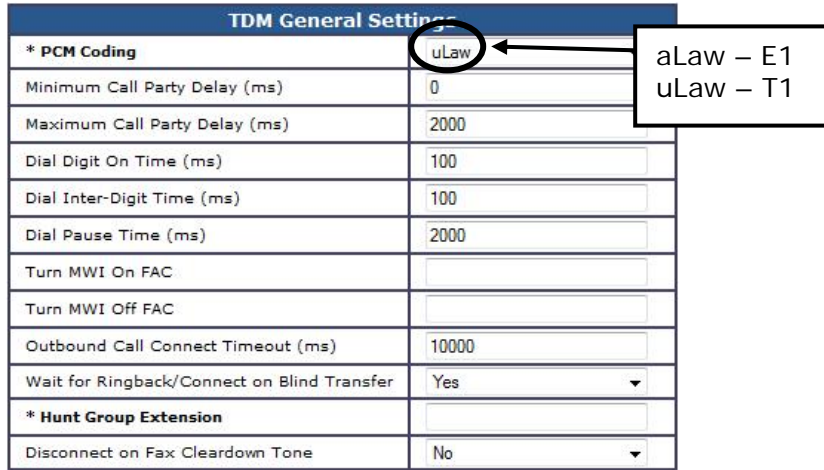

# **Setting VoIP Parameters**

Navigate to the **VoIP > General** page and the following VoIP parameters will need to be set: Gateway's FQDN DNS server IP addresses TCP or TLS Listen ports DNS monitoring if DNS load balancing is being used

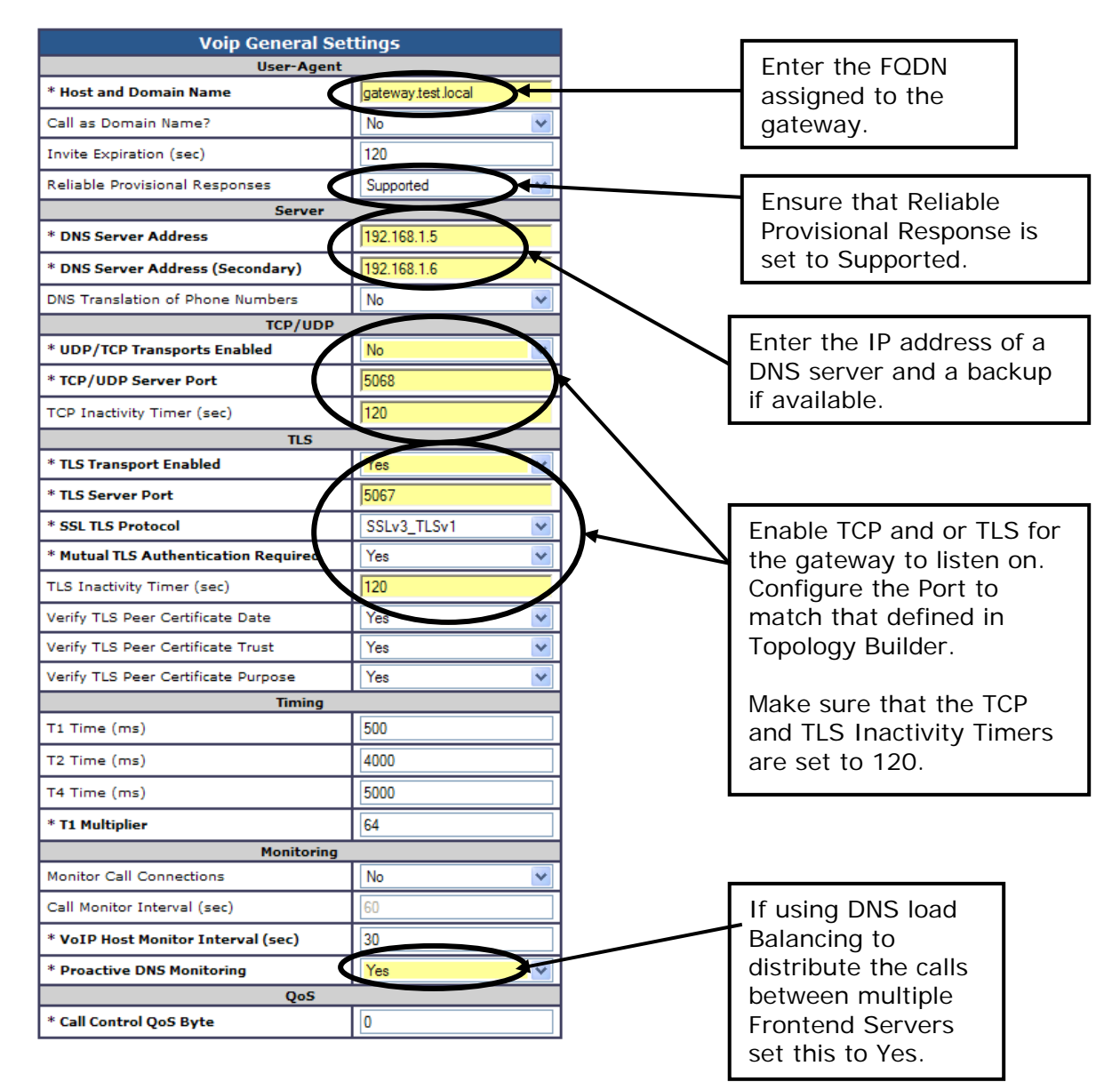

# **Setting Network Groups**

Navigate to the **VoIP > Network Groups** page.

On the Network Groups page you will be configuring the outbound transport, voice codec, packet size and whether you want RTP or SRTP. It is possible to set up multiple different network groups with different characteristics for different IP endpoints. The Networks groups will be referenced in the route table setup further down in this document.

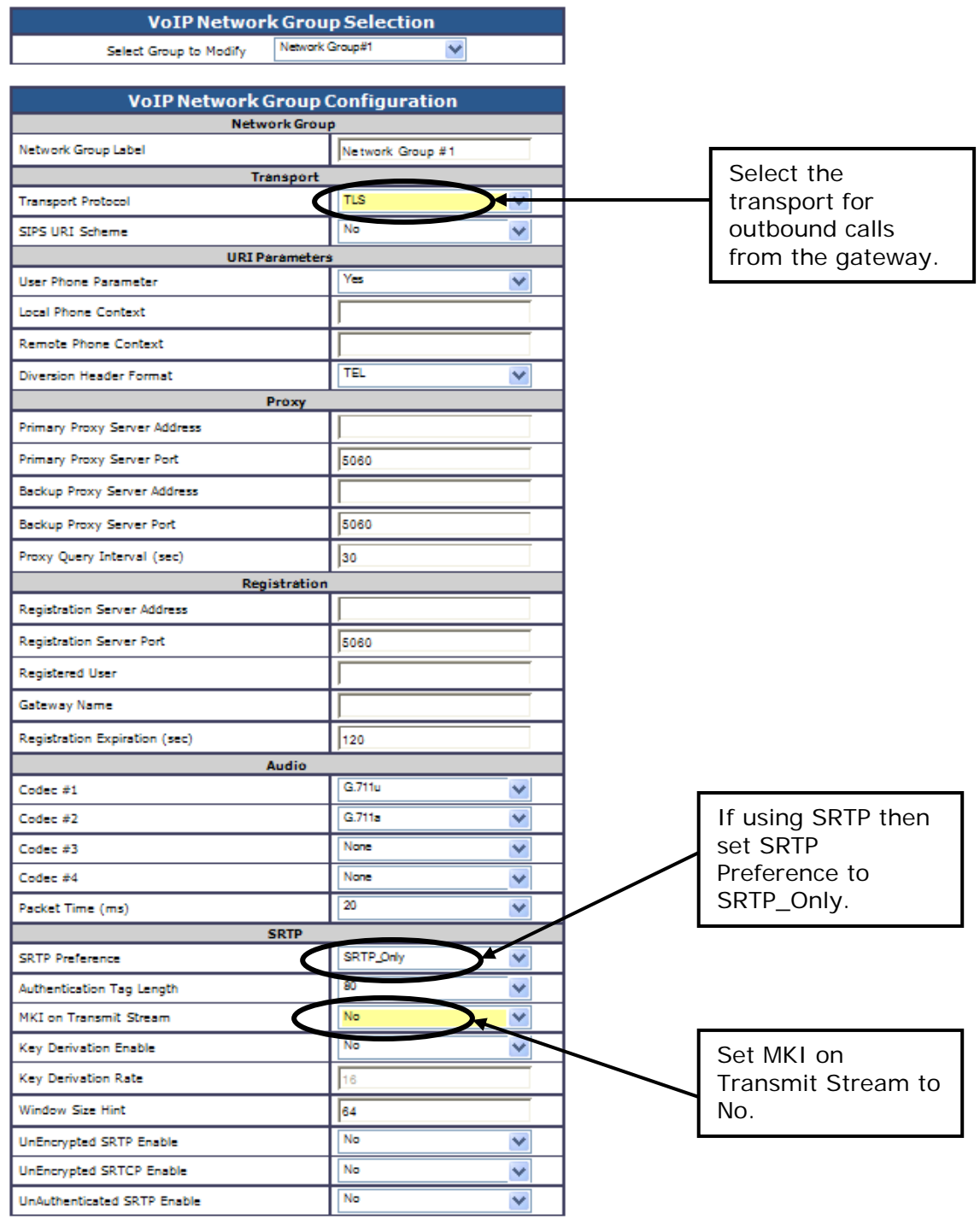

# **Configuring Media Settings**

Navigate to the **VoIP > Media** page.

On this page, you will be setting up Early Media, configuring fax for G.711 pass-through, setting the DTMF digit transmission to RFc2833 with the lowest latency possible. You will also be configuring the RTP port validation.

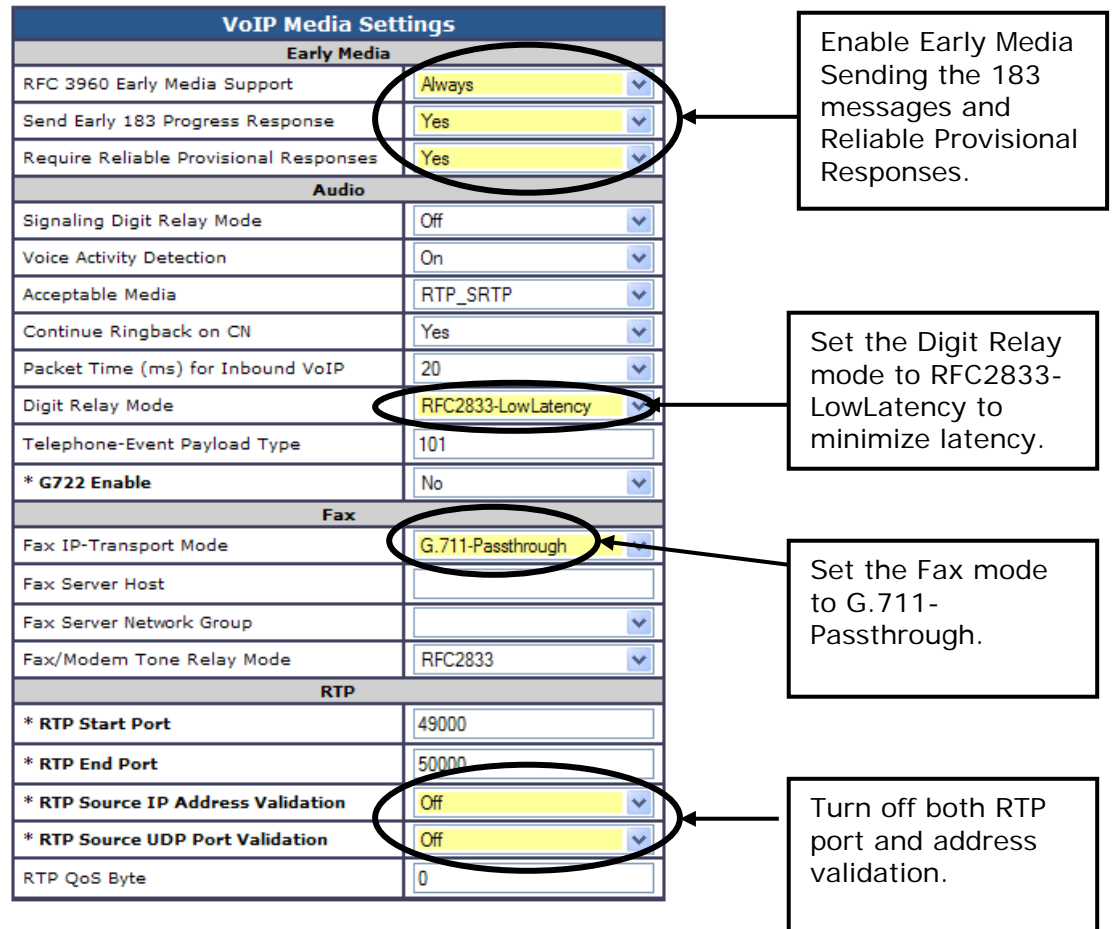

# **Configuring DSP Settings**

Navigate to the **DSP Settings** page.

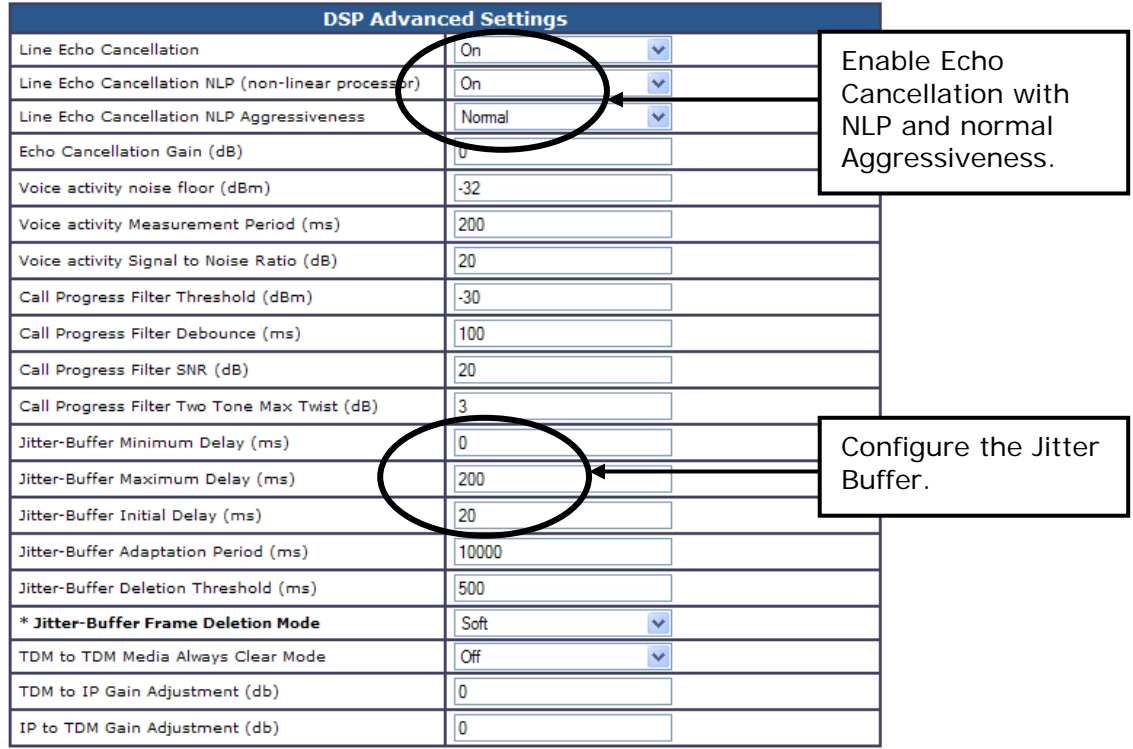

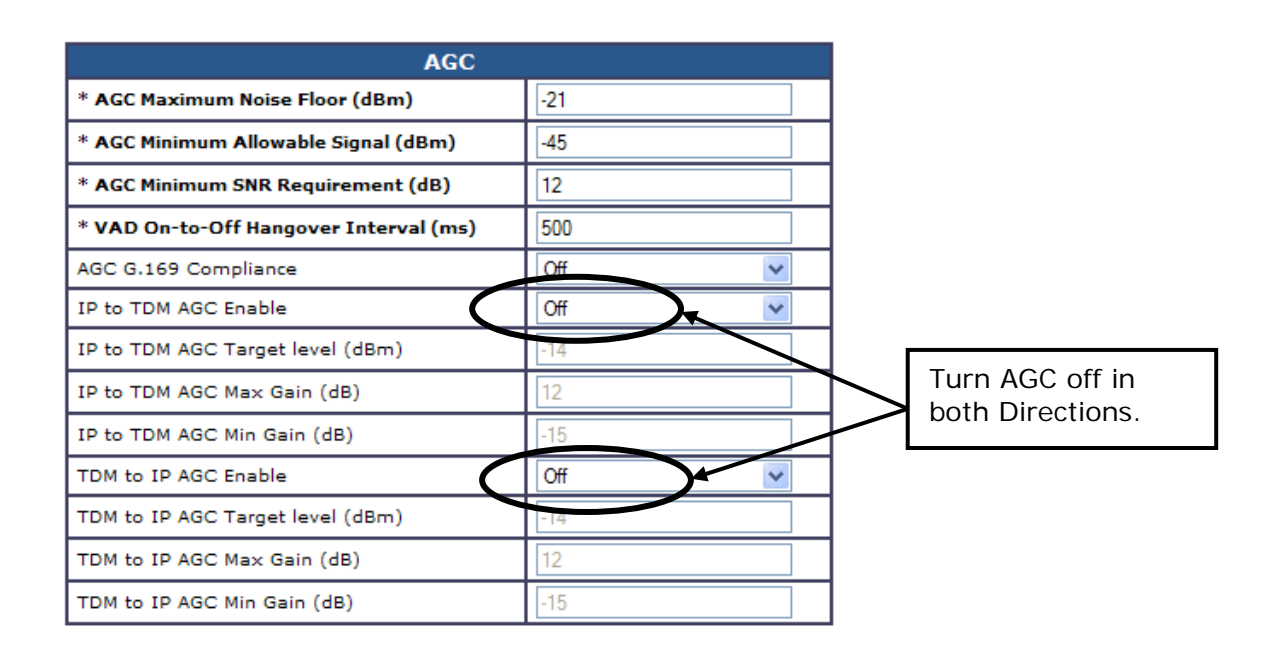

## **Configuring Route Table for E.164 support**

#### **Configuring Calls to PSTN Network**

Microsoft<sup>®</sup> Lync sends the phone number to the DMG2000 in E.164 format. It is necessary to convert this to a dialable number, which, in turn, can be sent to the central office or to your PBX.

#### **North America** (**DMG2000 Lync Config u-law.ini**)

• The rules in the sample configuration file "**DMG2000 Lync Config u-law.ini**" perform the following dial sting manipulations:

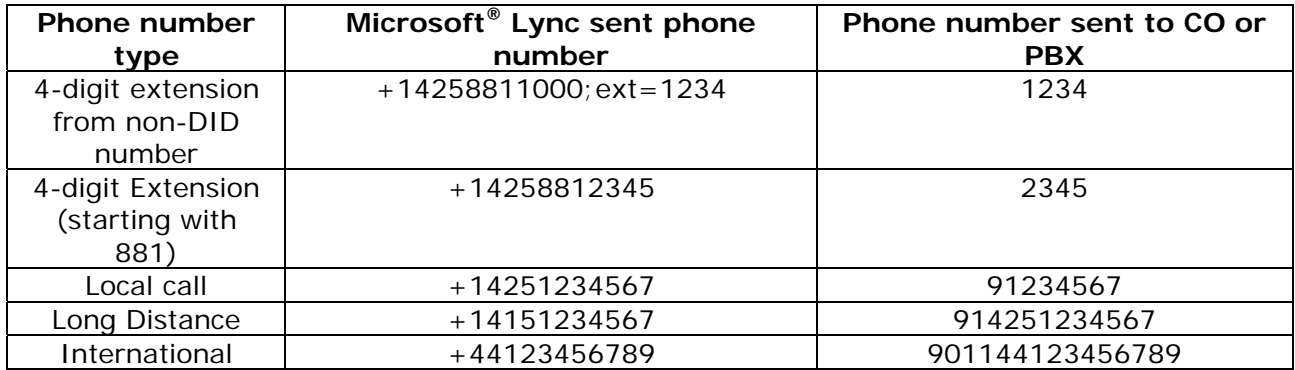

- It will be necessary to modify these rules to fit your environment. You will need to match your internal extension pattern.
- If you are connected directly to a trunk line coming from a phone company, it will be necessary to remove the trunk access code "9" from these rules. Depending on your PBX configuration, it might be necessary as well to change the sample trunk access code to one that matches your environment.
- To change the Routing Table settings, log into the web interface, then open the "Routing Table". With the Radio button selected for Inbound VoIP rules select among the five "Inbound VoIP Rules" to see the routing and CPID manipulations for each rule.
	- o In the "non-DID internal" rule the gateway will automatically extract the number string following the "ext" field of the Invite and pass to the Routing table. Because of this all that is necessary to do in the CPID manipulation is to pass the extension.
	- $\circ$  The "Internal" rule will extract the last 4 number from the right side to create a 4digit extension to be dialed on the local PBX.
- o The "Local" rule is extracting seven (7) digits from the right side (relx(d,7) and prepending the trunk access code "9" to the number. If you are connected directly to the phone company, you will want to change this rule just to extract the seven (7) digits. It should look like this: rext(D,7).
- o All the "Domestic" rule is doing is adding the trunk access number. To the 11 digits following the "+". Depending on your configuration, this can be changed or deleted.
- o The "International" rule is adding the trunk access number "9" and the international access number "011". If necessary, you can change or delete the trunk access number.

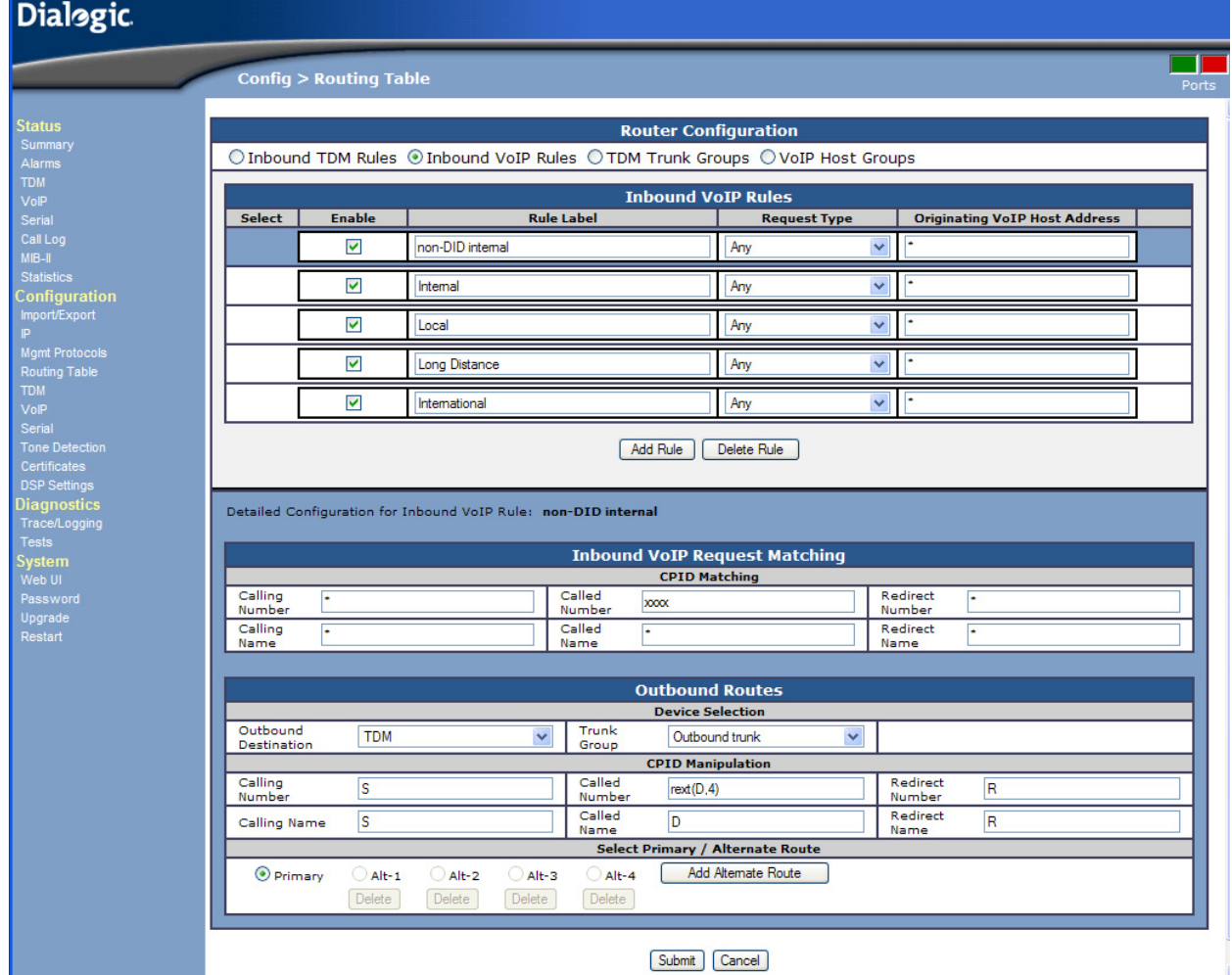

#### **Europe** (**DMG2000 Lync Config a-law.ini**)

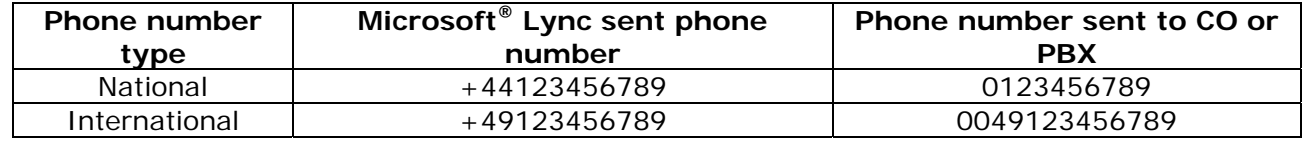

- Changing "National" dial plan to match your country
	- o In this example, and in the applicable attached sample ".ini" configuration file, the dial plan is set up to determine a "National" number in the UK. If you are located in another country, you will need to change the National dial plan to match your specific country code. To do so, you will need to edit the "Inbound VoIP Routing" rule and modify the "CPID Manipulation" setting to match your country.
- Inbound VOIP Routing
	- $\circ$  The Inbound routing rules compare the number sent by Microsoft<sup>®</sup> Lync and look for the country code. If the located code matches the desired code for the country in which the DMG2000 is deployed - in this case the UK - then the manipulation for a national number is run. All other calls are treated as international calls.
- CPID Manipulation
	- $\circ$  For a "National" number, the country code is replaced with a "0" and the number is dialed. For international numbers, a "00" is added to the beginning of the dial string.
	- o If the DMG2000 is deployed behind a PBX, it might be necessary to add a trunk access to the dial strings as well. To accomplish this, the "Called Number" field of the CPID Manipulation section will need to add the trunk access code. In the example below, you would need to change the rule to be:
		- National repl $(D, "+44", "90")$
		- **International repl(D, "+", "900")**

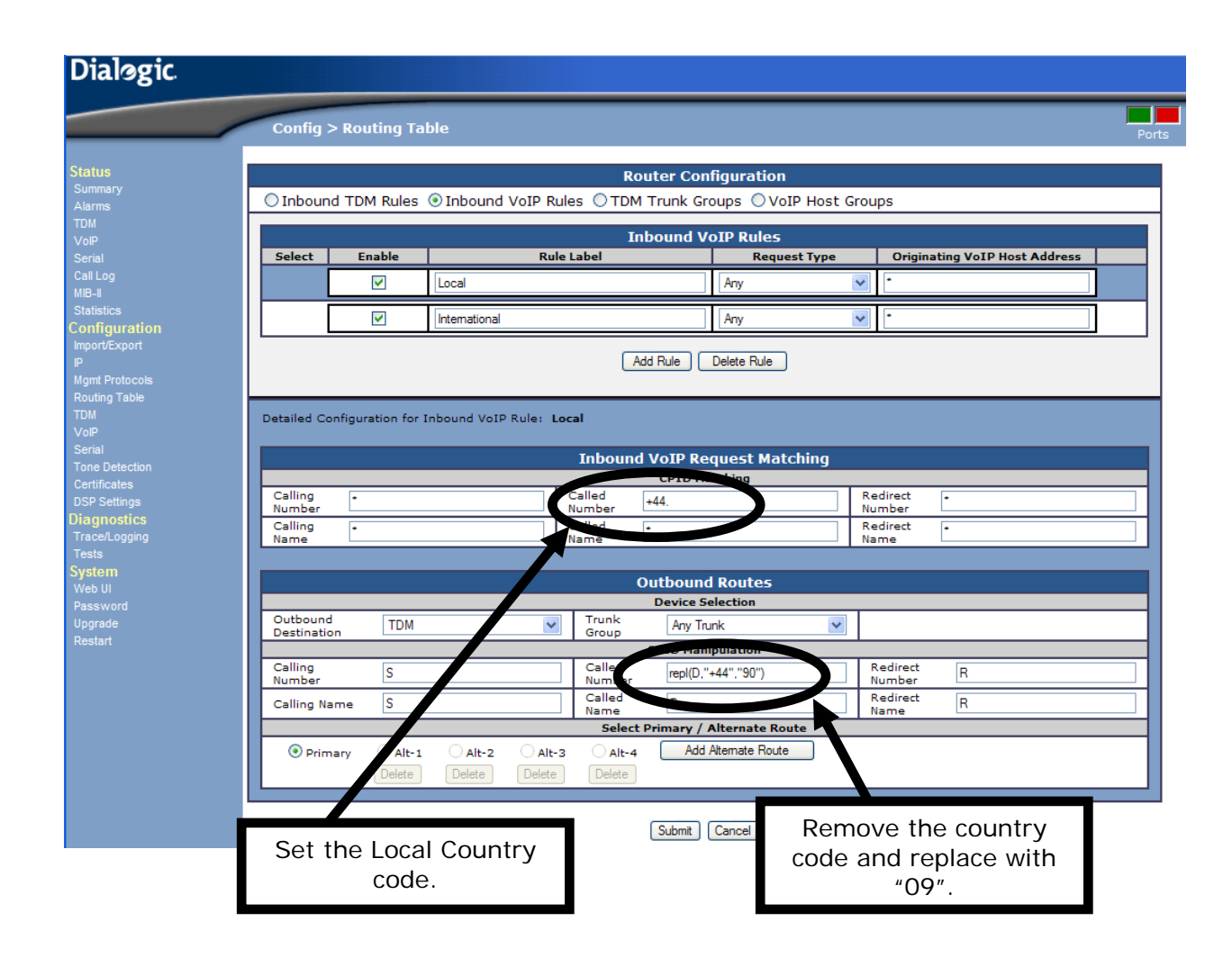

#### **Configuring Calls from TDM to Microsoft® Lync Server**

#### **Directing PSTN / PBX Calls to Mediation Server**

- It is necessary to direct all incoming calls from the TDM (PSTN) side to the mediation server. This is done in the Routing Table tab of the web interface. Select the Inbound TDM Call Routing tab and enter the IP-address or FQDN of the Mediation server or pool of servers in the URI field.
- Hit "Submit" to save the changes.

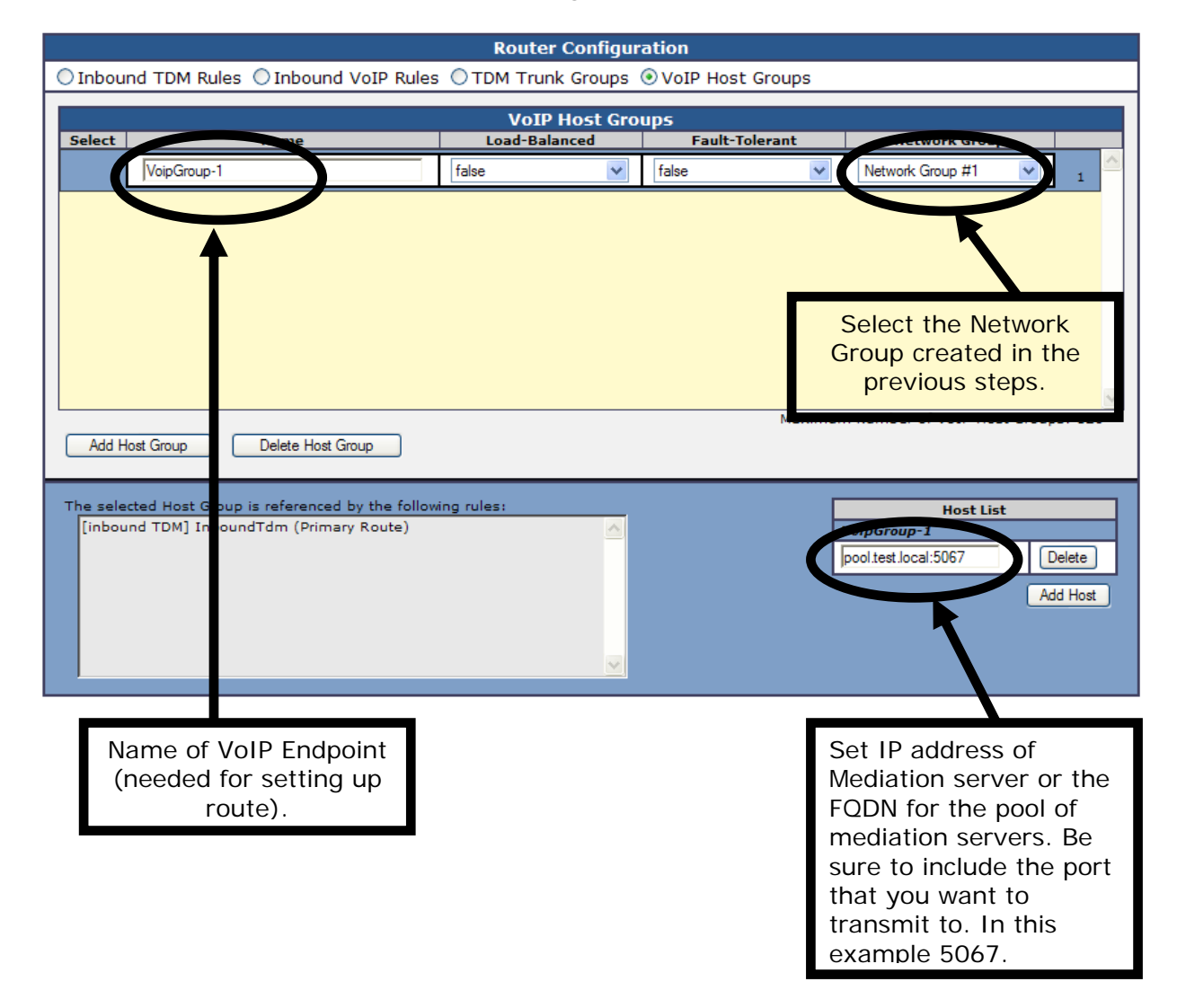

#### **Setting Up Route from TDM to IP**

- Now you will need to select the "Inbound TDM Rules" to create a route for the incoming TDM calls to the VoIP endpoint:
- Select the "Inbound TDM Rules" radio button and the select the first "Inbound TDM Rule".
- In the "Outbound Routes" for this rule select the "Outbound Destination" and set it to "VoIP".
- For the "Host Group" select the name that was created while setting the IP address in the last step.
- Hit "Submit" to activate the rule.

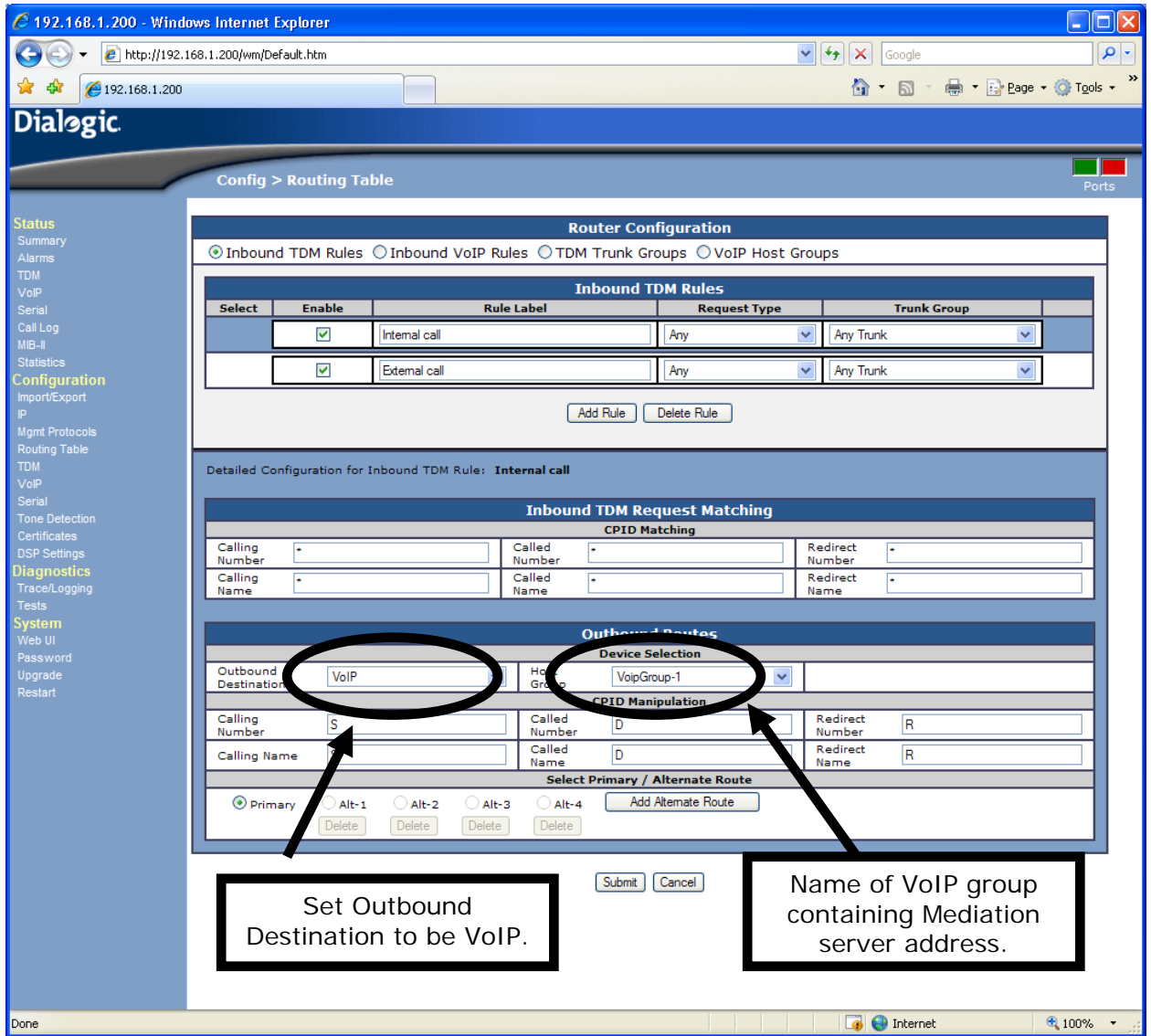

#### **Converting the Called Party to E.164 format**

It is not necessary to convert the Called Party number to E.164 before it is sent to Microsoft<sup>®</sup> Lync as the existing normalization rules in Microsoft<sup>®</sup> Lync will take the number the gateway is receiving from the PBX normalize it to the correct format.

#### **Converting Calling Party number to E.164 format**

If you want Microsoft<sup>®</sup> Lync to be able to do a reverse look up in the GAL or a users contact list it is necessary to have the gateway convert the Calling Party number to E.164 to match the format in the GAL. This manipulation of the calling party information will be dependent on the information that the gateway is receiving from the PSTN or PBX. Here are a few examples of necessary conversions and the rule to achieve the needed conversion.

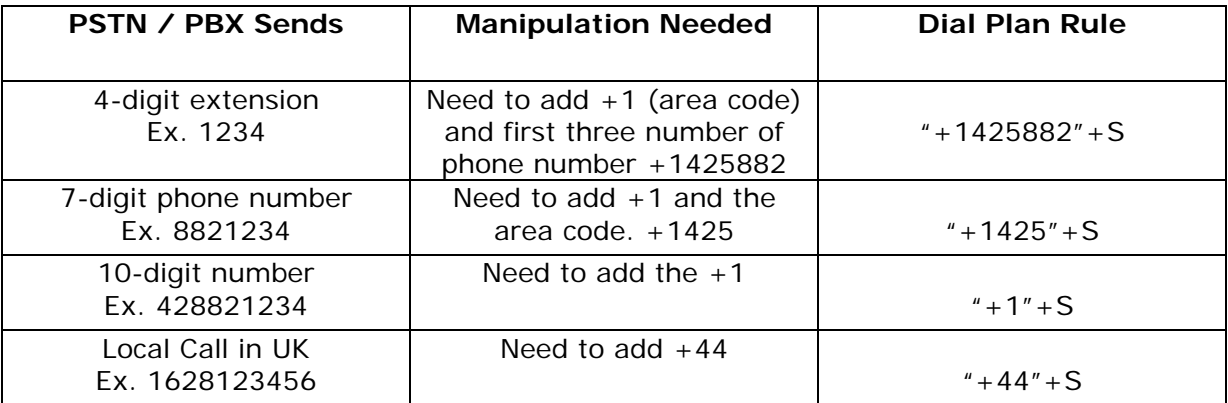

• If you are unsure what your PBX or the PSTN will be sending to the gateway, you can place a couple of test calls into the gateway and look at the call log to see the information that is being sent. The calling party information can be seen in this screen shot which shows a call from extension 1111 to 425-882-1234. Be sure to place calls from both on the PBX and from outside. It is possible that you will receive a 4-digit number from inside and a 10-digit number from outside. If this is the case you will need to enter two rules one for each number format.

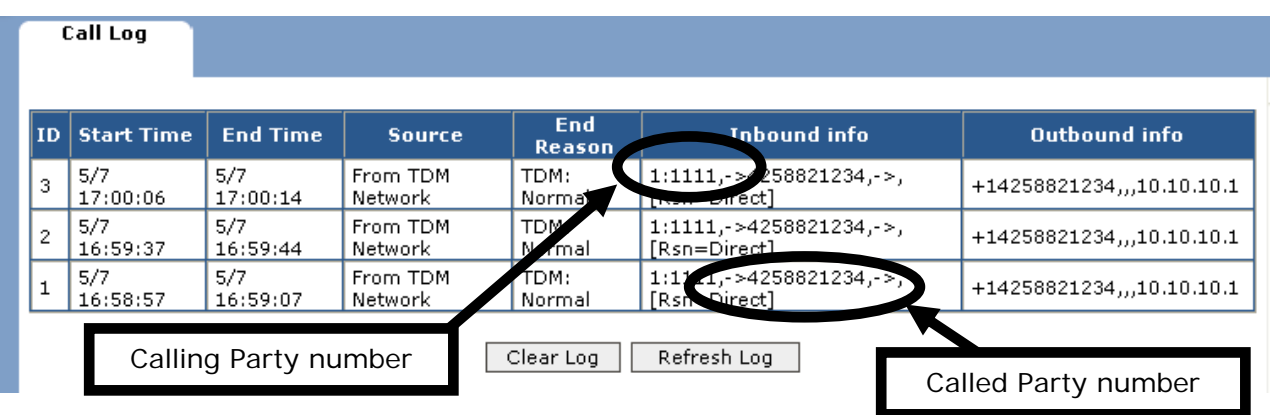

- Once you have determined the format of the calling number for your environment and matched it to the rule in the above table, you will need to enter the rule into the DMG2000 gateway. This is done by selecting the Inbound TDM Rules radio button on the Routing Table web page and modifying the "Outbound Routes" rule for "Calling Number" from the samples provided in the configuration files.
	- o In the "Calling Number" box enter the rule from the table above that has been changed to match your environment.
	- o Hit "Submit" to save the rule.

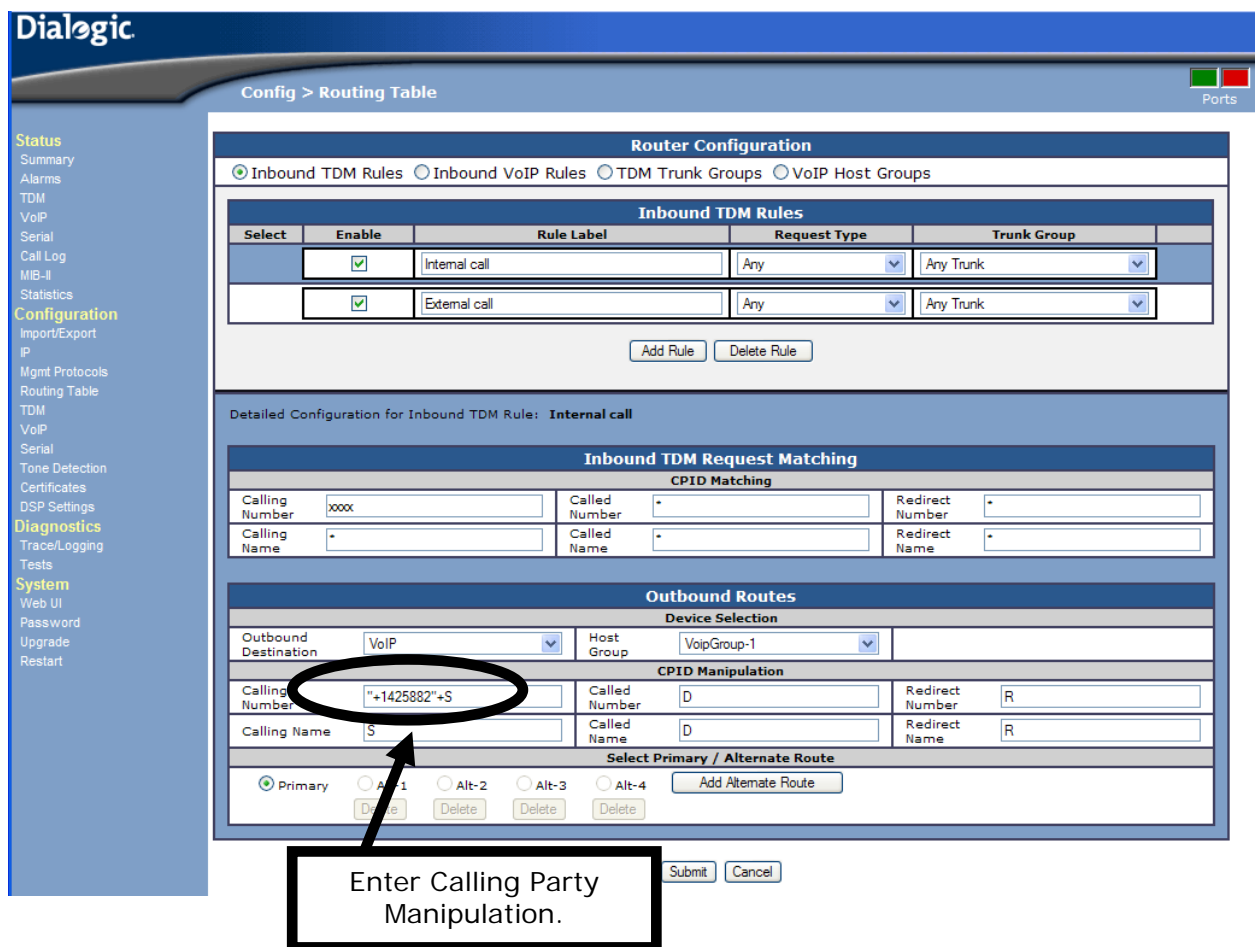

# **6. Troubleshooting**

### **6.1 Debugging Tools**

- Ethereal/Wireshark Used to view and analyze the network captures provided by the DMG2000 diagnostic firmware.
- Adobe Audition Used to review and analyze the audio extracted from the network captures in order to troubleshoot any audio-related issues.

# **7. Gateway Trace Masks**

These keys are helpful during troubleshooting scenarios and should be considered as keys to activate by default for all troubleshooting.

- voip prot and voip code These allow the collection of all SIP-related messages as they are sent from and received by the DMG2000. Such data can be important, as in cases where you believe the DMG2000 is unable to communicate properly with the messaging server.
- tel event and tel code These allow the collection of all circuit-side activity. Such data can be important, such as when addressing the following scenarios:
	- o Call control problems (dropped calls, failing transfers, etc.)
	- o Integration problems (incorrect mailbox placement, missed auto-attendant greetings etc.)
- teldry prot This allows the collection of all ISDN messages both transmitted and received on the DMG2000 front end interface. This data can be very important, such as when addressing the following scenarios:
	- o Call control problems (dropped calls, failing transfers, etc.)
	- o Integration problems (incorrect mailbox placement, missed auto-attendant greetings etc.)
- RouteTable (all keys) This will allow the collection of events around the parsing of the dial plan. This will enable the user to see the calling and called numbers being sent to the gateway and see how they being changed by the dial plan configuration.

The following keys are helpful when confronting certain issues and can be enabled for targeted troubleshooting of specific problems. Activating these keys may generate large amounts of data on busy systems and increase the size of the collected log files, but doing so will not harm system performance.

• dspif (all keys) – This allows the collection of tone related data. Such data is very helpful in cases where you think you have problems relating to detection specific tones that should be, should not be, or are expected to be present at specific times during the call. If you do not suspect a tone related issue, this key may be left disabled.

NOTE: Turning on all traces is not recommended. Doing so floods the debug stream with significant amounts of information that can cause delays in determining the root cause of a problem.

Additional information regarding the Dialogic® 2000 Media Gateway Series (DMG2000) can be found at the following link: http://www.dialogic.com/support/helpweb/mg/default.aspx